# **Navigation Software LMP (Latest Map Garantuee) Procedure**

You can update the maps free of charge within a period of 30 days after receiving the GPS signal the first time.

**Please follow these steps:** 

#### **1. Start your navigation system and accept the EULA**

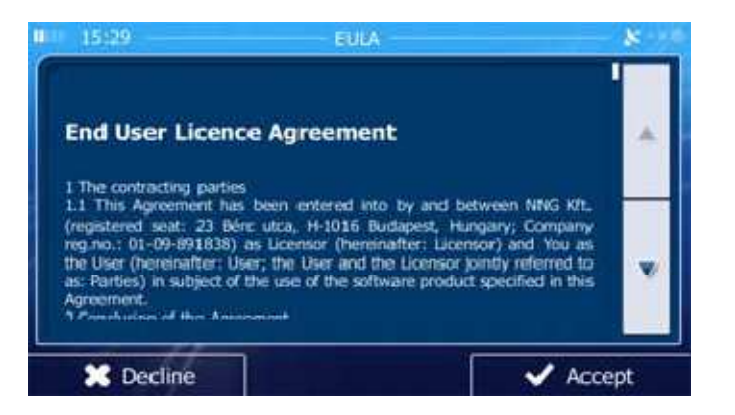

Select the language and speaker used for voice guidance messages. Confirm the time format and unit settings. Later you can change them in "Regional settings".

Wait until you receive the first GPS Signal and turn off the navigation or the receiver.

# **2. Register at the website**

## **Go to the website www.naviextras.com, create your own LOGIN, register at the website**. Press the option "Welcome Guest, user !, Log in or register" and the press "Register".

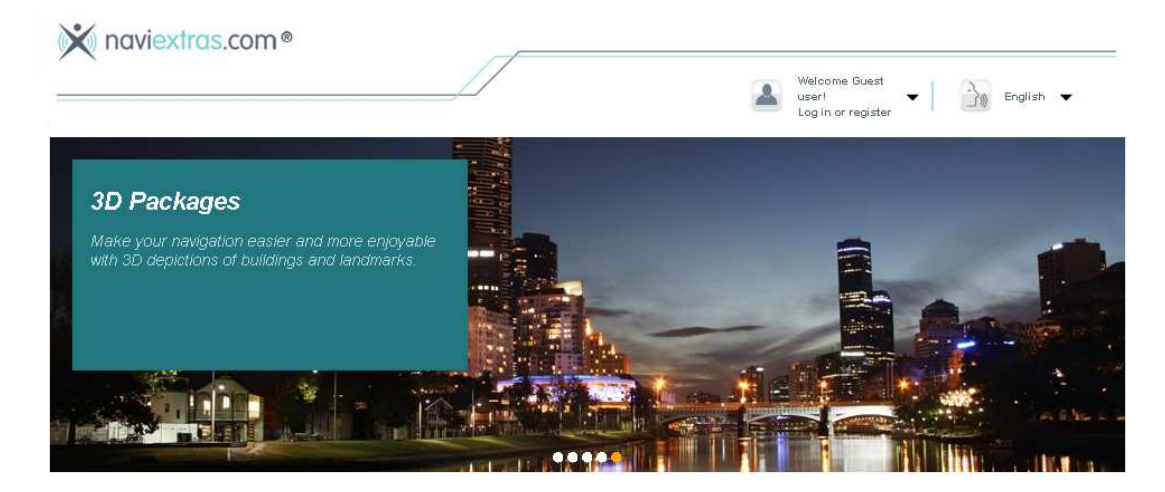

Input the brand name: Audiovox Select your device from the Audiovox device list, press CONTINUE to proceed the registration.

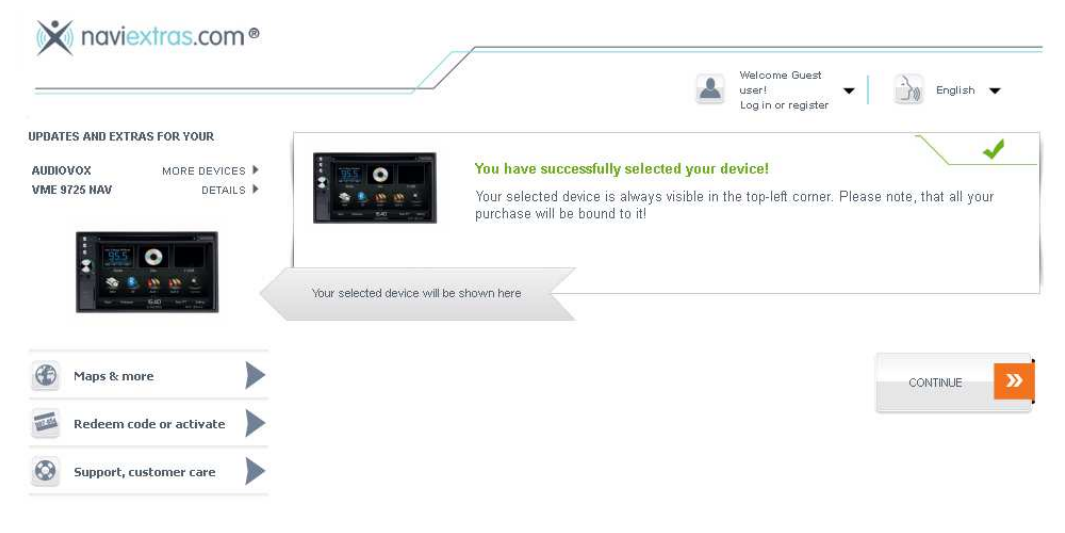

# **3. Create your Account**

Input your data and press "CREATE MY ACCOUNT". Save your Username and Password to create the login for the Toolbox software later.

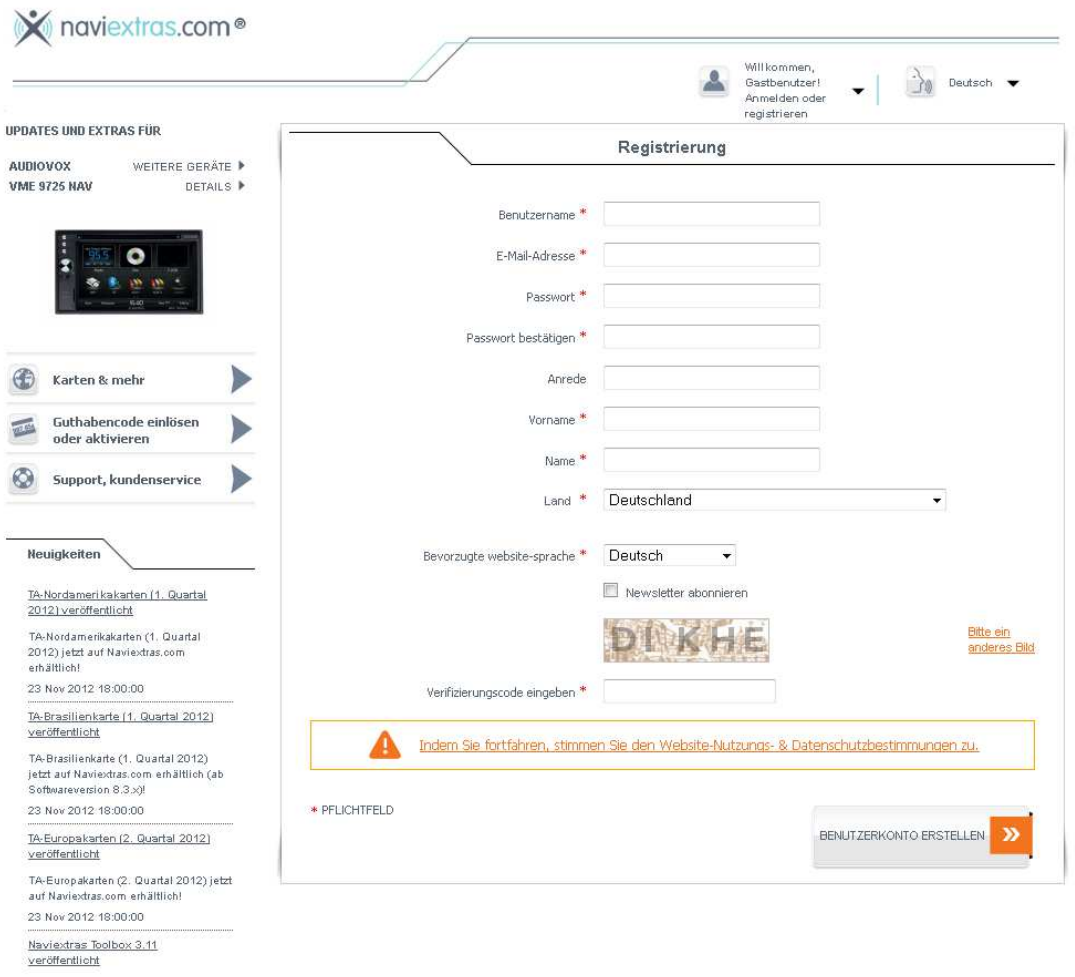

Naviextras Toolbox 3.11 veröffentlicht.

# **4. D ownload the Naviextras Toolbox software.**

See picture above, press the lowest menu point of the left menu bar to come to the download screen.

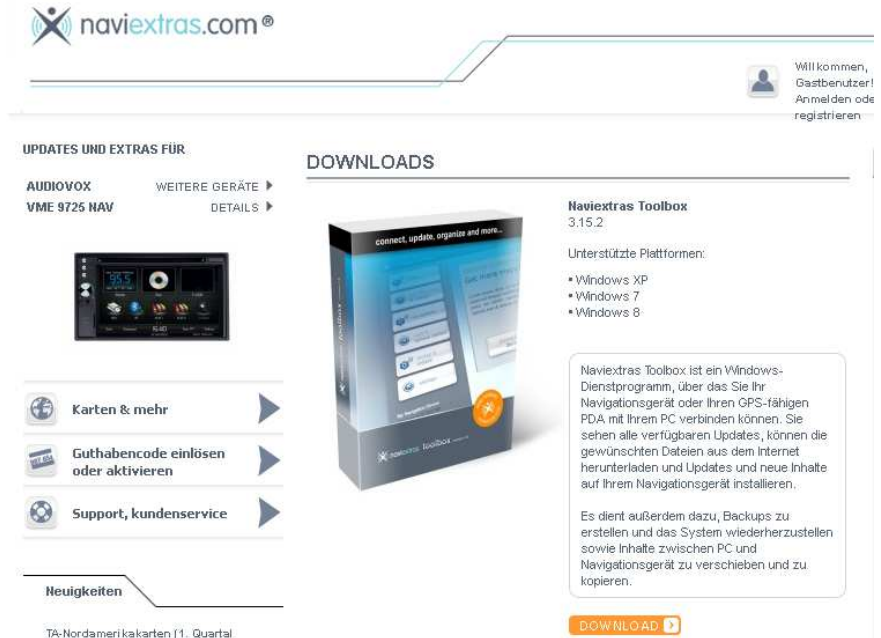

5. Press DOWNLOAD to start the download of the Toolbox.

- 6. Install the Toolbox on your PC or Macintosh computer.
- 7. Insert the SD-card/Micro SD-card to the USB adaptor: **NAV103/NAV104:** Insert the SD card into a USB/**SD card** adapter. **VME9520NAV/VME9725NAV/VME9125NAV:** Insert the micro SD card into a USB/**micro SD** card

Connect the navigation card to the computer via the USB adaptor

8. The toolbox will read the content of the card and verify the content and recognize the software ond your SD/micro SD card. You will see the name of the navigation device on the Toolbox main menu on the left upper side.

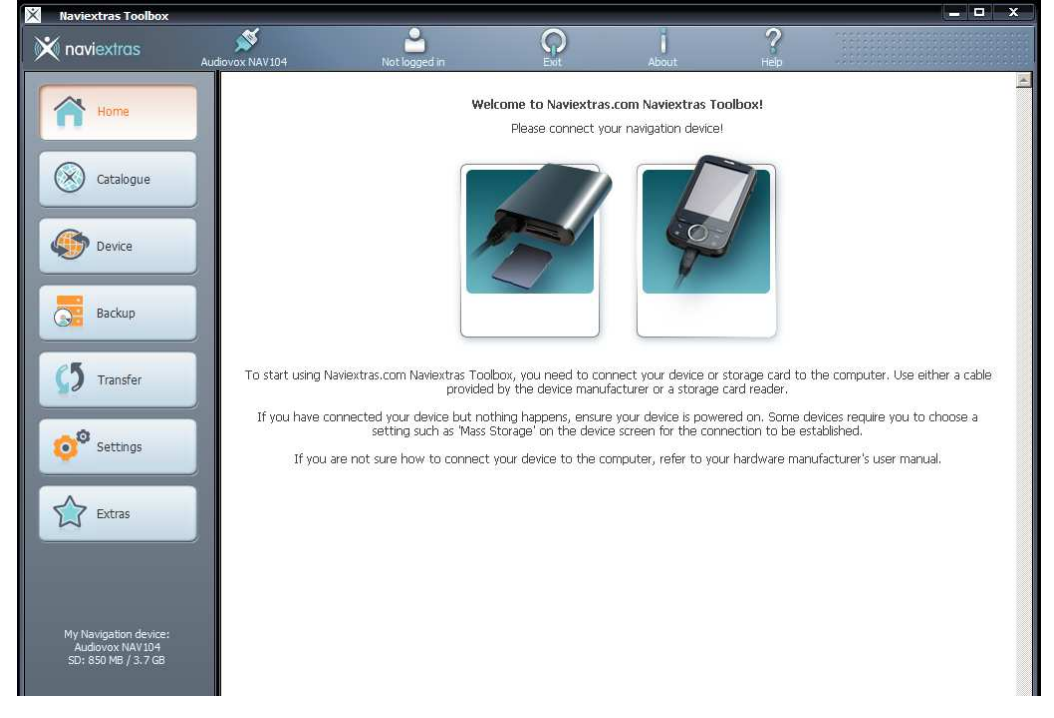

# 9. Error message "Irregular shutdown detected"

The message screen below appears if the navigation software has not been finalized. For the receivers like the VME9520V, VME9725NAV and the navigation boxes NAV104 it is not possible to shutdown the navigation software. In this case you have to press IGNORE to proceed with the update of the navigation software.

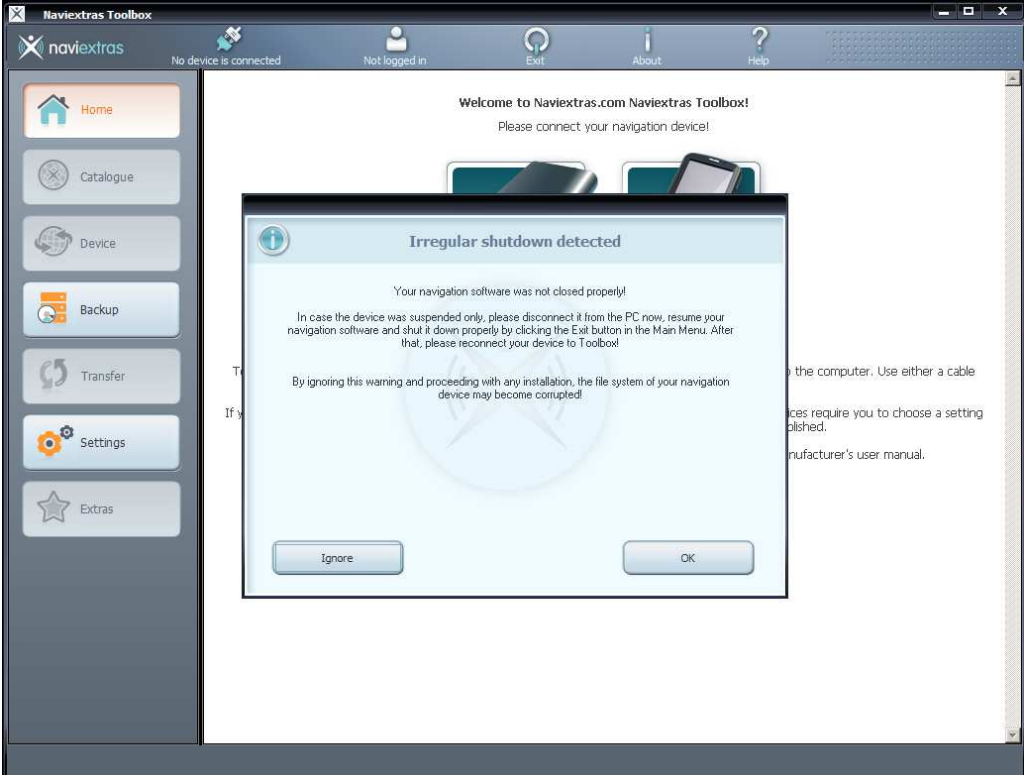

10. Login the toolbox: enter your username and your password, confirm the data by pressing the LOGIN button.

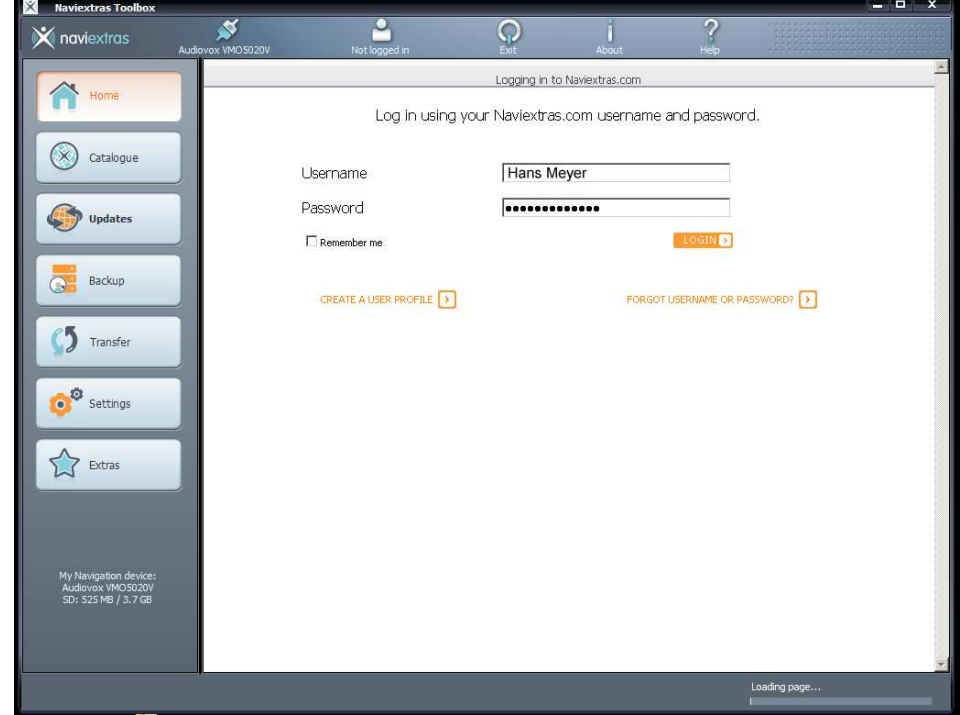

11. The Toolbox will ask you to make a backup of your navigation software, press "Backup now!" and give the backup a name.

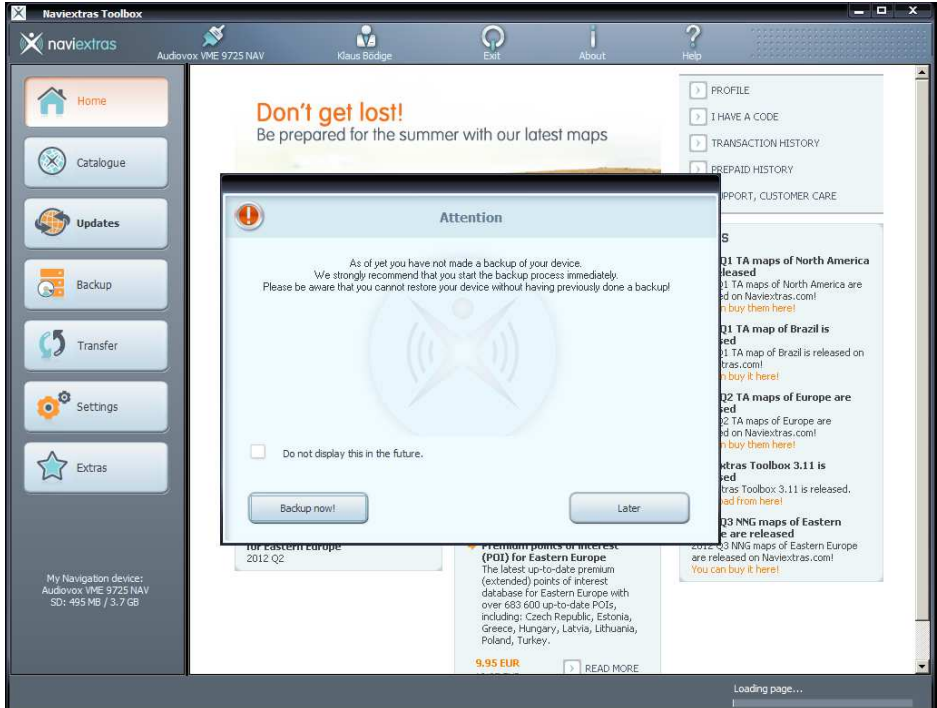

# **Important Note:**

**It is highly recommend to make a BACKUP of ALL ACTUAL FILES on the SD card / Micro SD card BEFORE you download new maps !** 

Audiovox Audio Produkte GmbH does not accept any liability for an erroneous update and as a consequence a damage of the SD card / micro SD card.

Wait until the backup is completed.

## **12. Backup is completed**

You see the screen below if the backup is completed

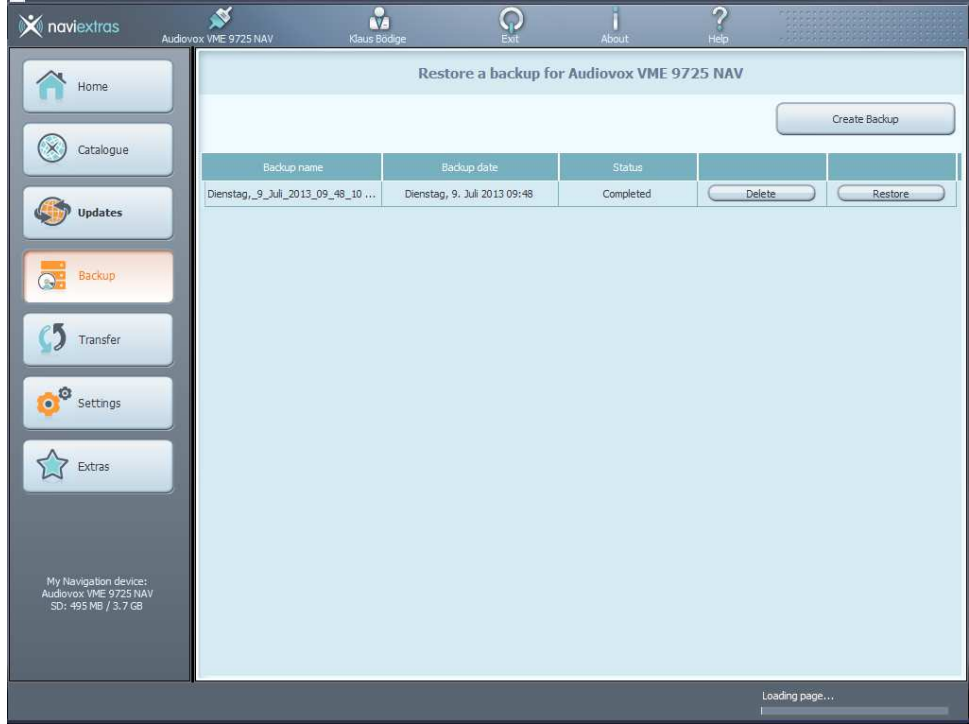

# **13. Updates of the maps**

A) AUTOMATIC UPDATE (recommended): Select "UPDATES" with the NAVIEXTRAS TOOLBOX " for an automatic update.

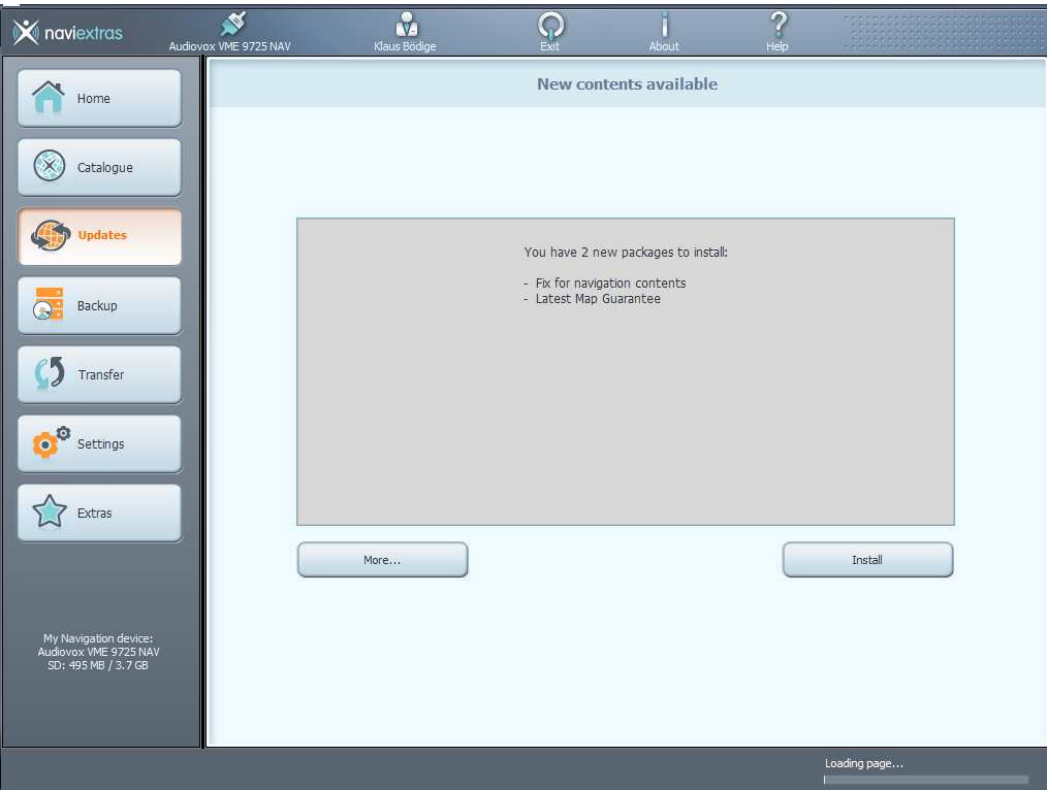

B) To check the available updates, press MORE instead of INSTALL. You will see a world map with the available updates.

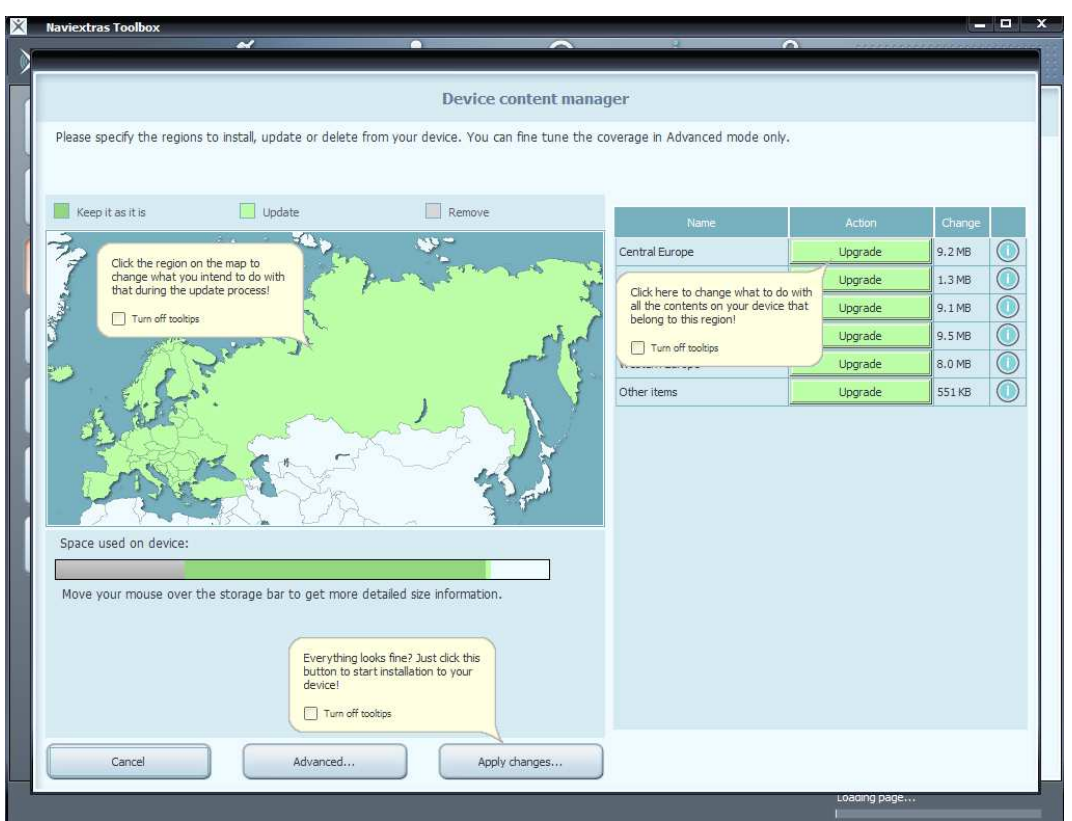

Select the desired updates / countries with a check mark and select "Apply changes" The toolbox will start to download the updated maps etc. that you marked before and save it on the SD card.

14. Press the Exit icon of the toolbox to exit the toolbox.